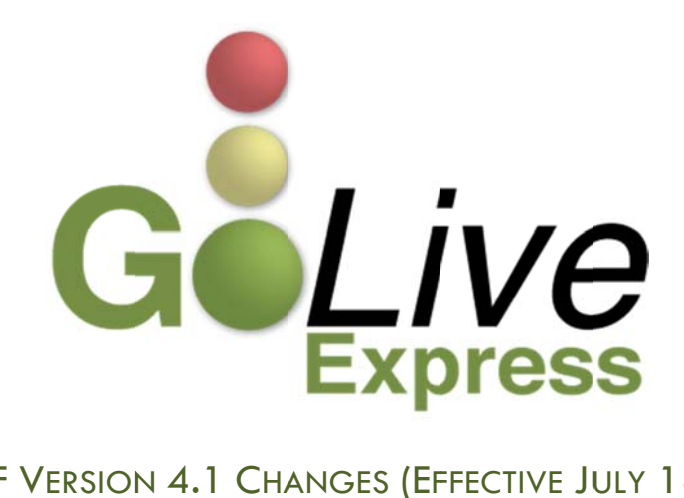

# CM/ECF VERSION 4.1 CHANGES (EFFECTIVE JULY 18, 2011)

## **CONTENTS**

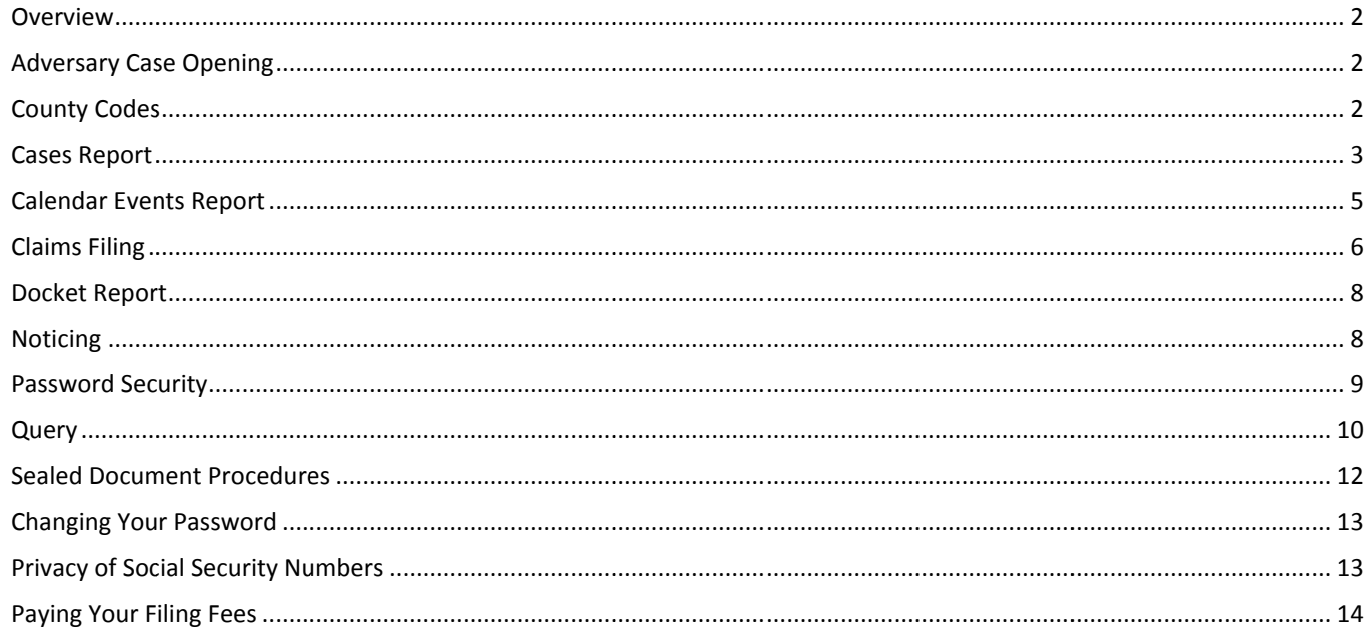

## **OVERVIEW**

On July 18, 2011, the United States Bankruptcy Court for the Northern District of Texas will upgrade to CM/ECF Version 4.1. This is a major software upgrade with many new features that are likely to affect the way you file certain documents, navigate the system, and maintain your CM/ECF account.

This GoLive Express Guide provides important information regarding these changes. If you have any questions regarding this material, please contact the CM/ECF Help Desk at (800) 442-6850. Filing resources can be found on our website: www.txnb.uscourts.gov.

### ADVERSARY CASE OPENING

Attorneys will no longer have to create an association with the plaintiff when filing a complaint to open an adversary proceeding. In release 4.1, the filer is automatically linked as the plaintiff's attorney.

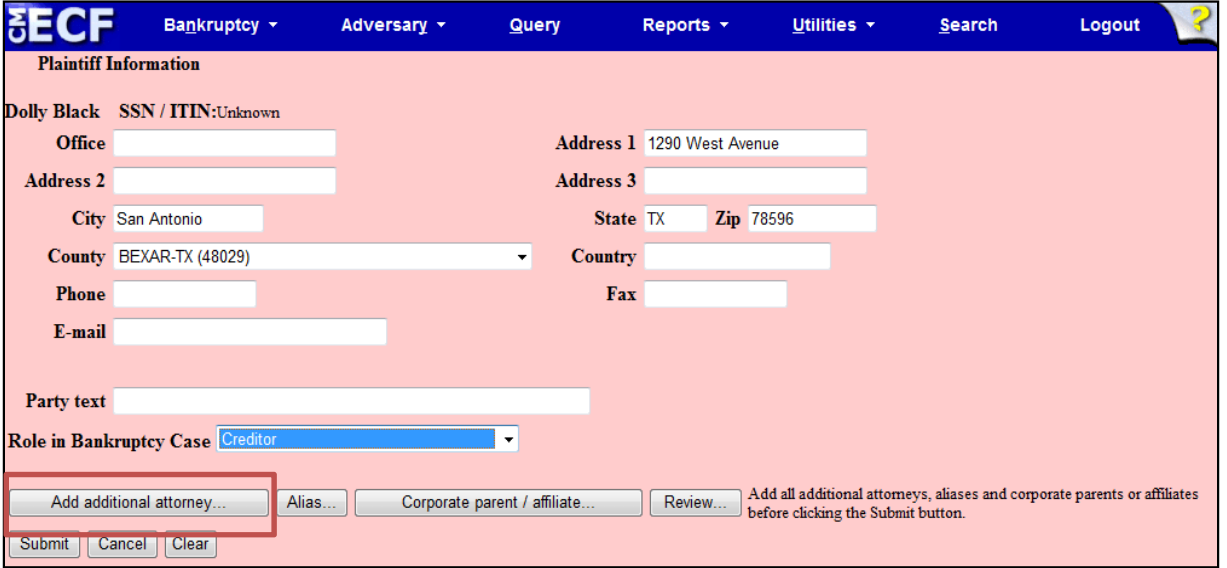

The "Attorney" button has been replaced with an "Add additional attorney" button (fig. 1).

**FIGURE 1**

## COUNTY CODES

Previously each court defined local counties for display in case opening. Now counties for all states are in the database. When opening a case, the county list automatically displays all counties of the state entered in the state field. Users must select the county of the debtor's residence. If the debtor's county is outside the state, the counties for that state will display. The "Out of District" option is no longer available at case opening.

The county format has been changed to include the two-letter state abbreviation. The five digit number following the county name is an internal county number and not a zip code.

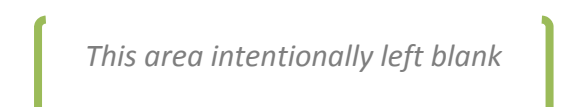

## CASES REPORT

An option to filter the report by attorney name or Bar ID now appears on the selection screen (fig. 2).

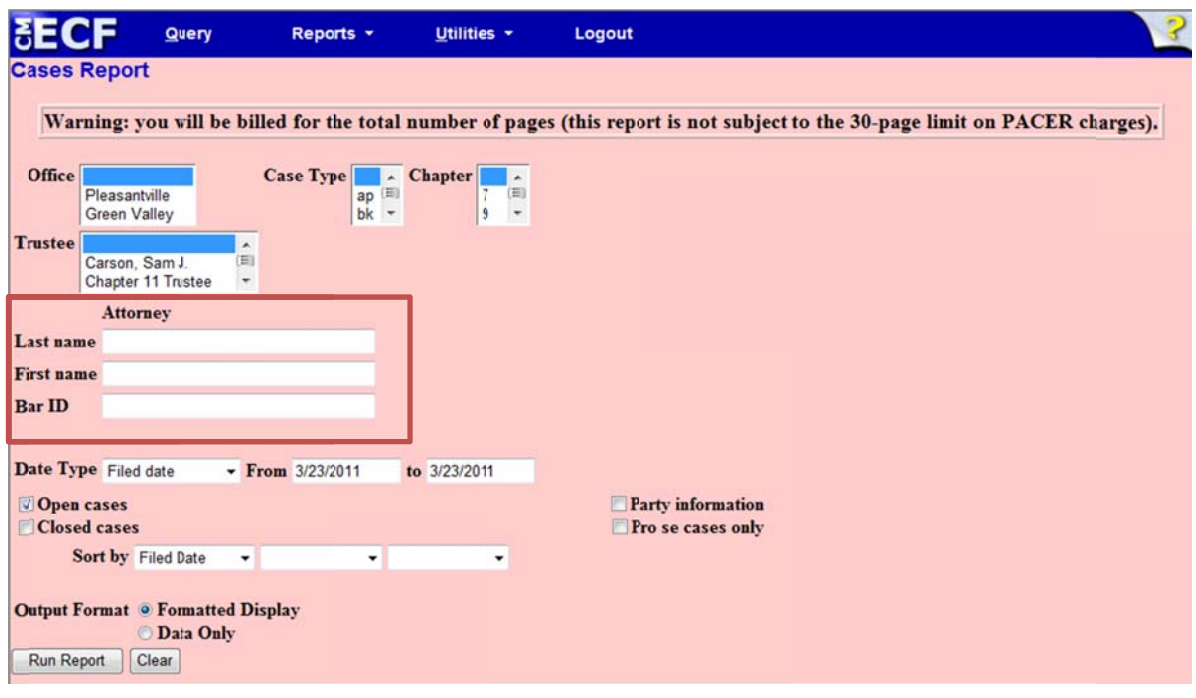

#### **FIG GURE 2**

When a name is entered, a list of matching attorney names is displayed for your selection (fig. 3).

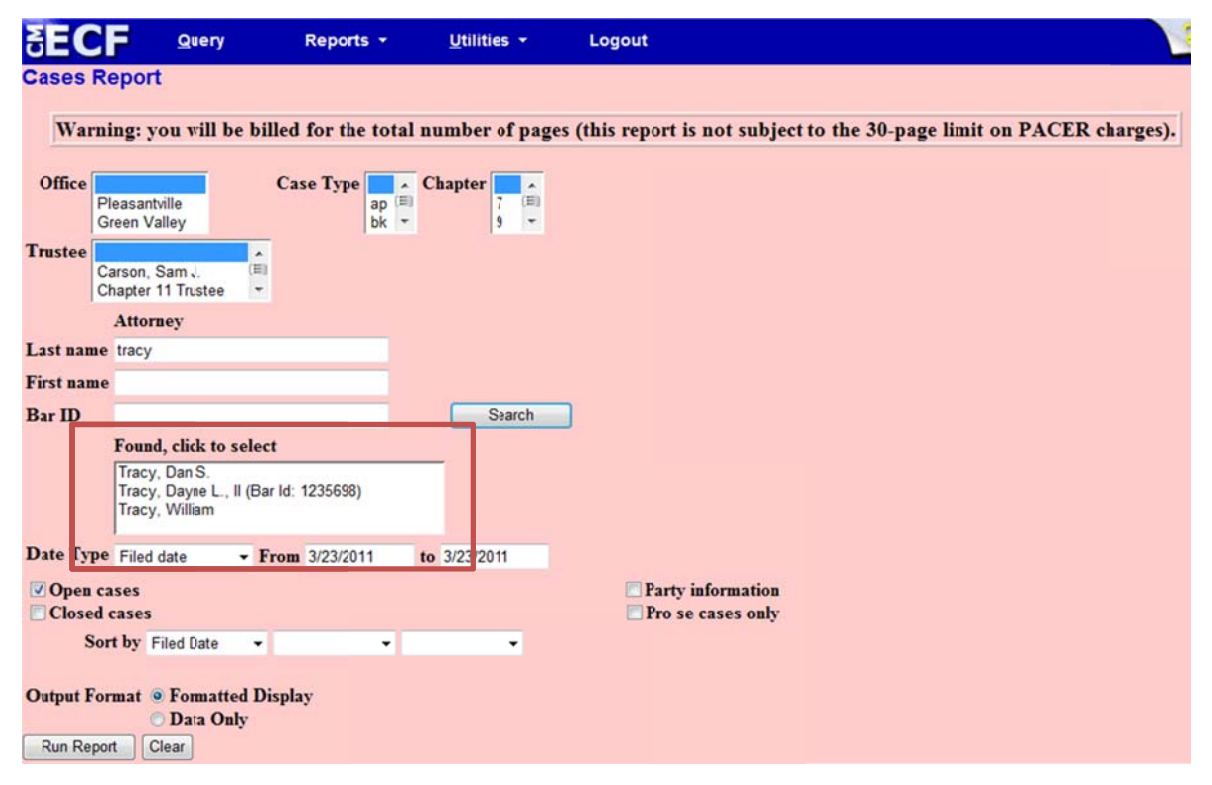

#### **FIG GURE 3**

Once you click on an attorney name, it moves to a Selected box (see fig. 4, next page). It is possible to select a report with multiple attorneys by performing additional searches. An additional filter displays so you can narrow your search using check boxes for role types of the parties the attorney represents; debtors, plaintiff, defendants, creditors, or all. You can also choose to view only cases with *pro se* filers.

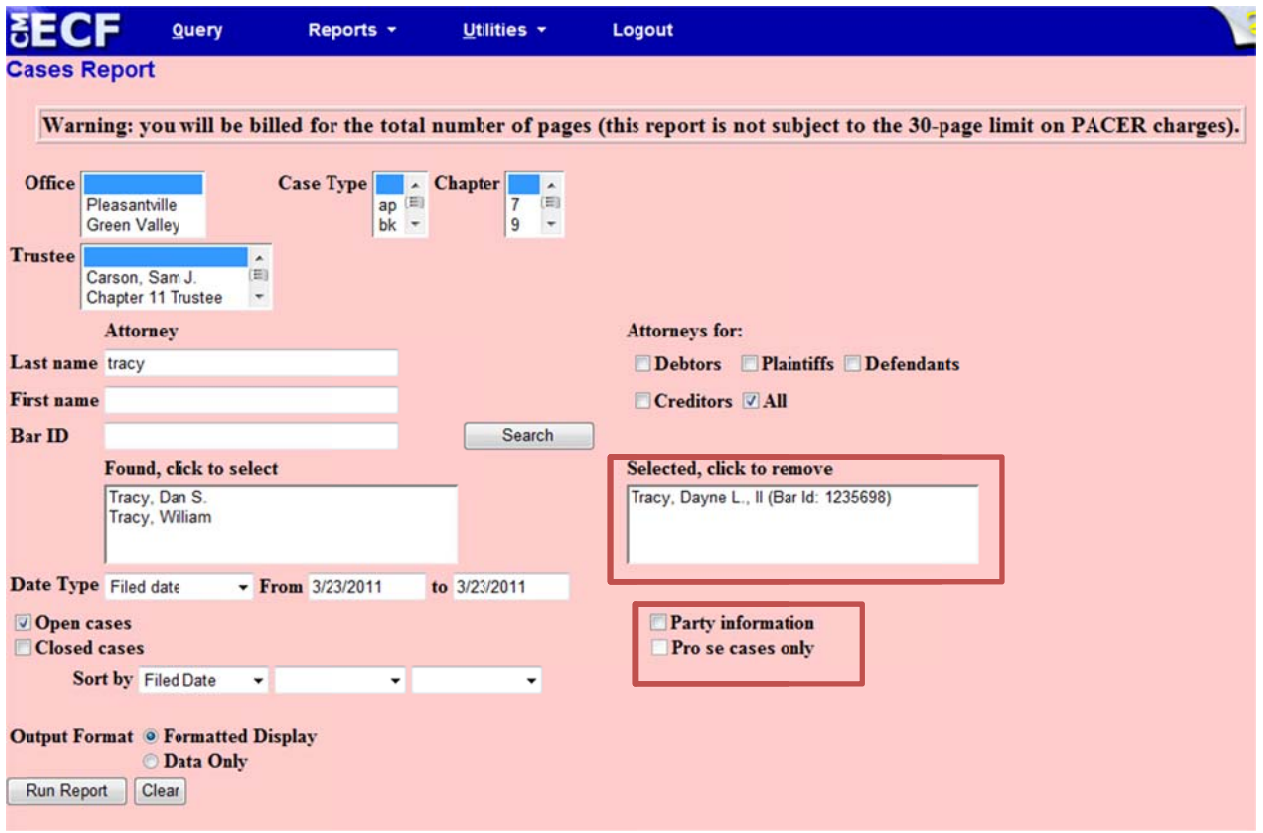

#### **FIG GURE 4**

The report is now limited to a range of 31 days. This prevents you from unintentionally requesting a large data set, which would result in an unnecessarily large PACER fee.

The Judicial Conference of the U.S. Courts has set a policy for sealed cases on this CM/ECF report. Limited sealed case information is allowed including only the case number, entered and filed dates, and divisional office. Names of debtors, plaintiffs or defendants will be protected by being displayed as "Sealed" for bankruptcy cases and "Sealed v. Sealed" for ad dversary proce edings (fig. 5).

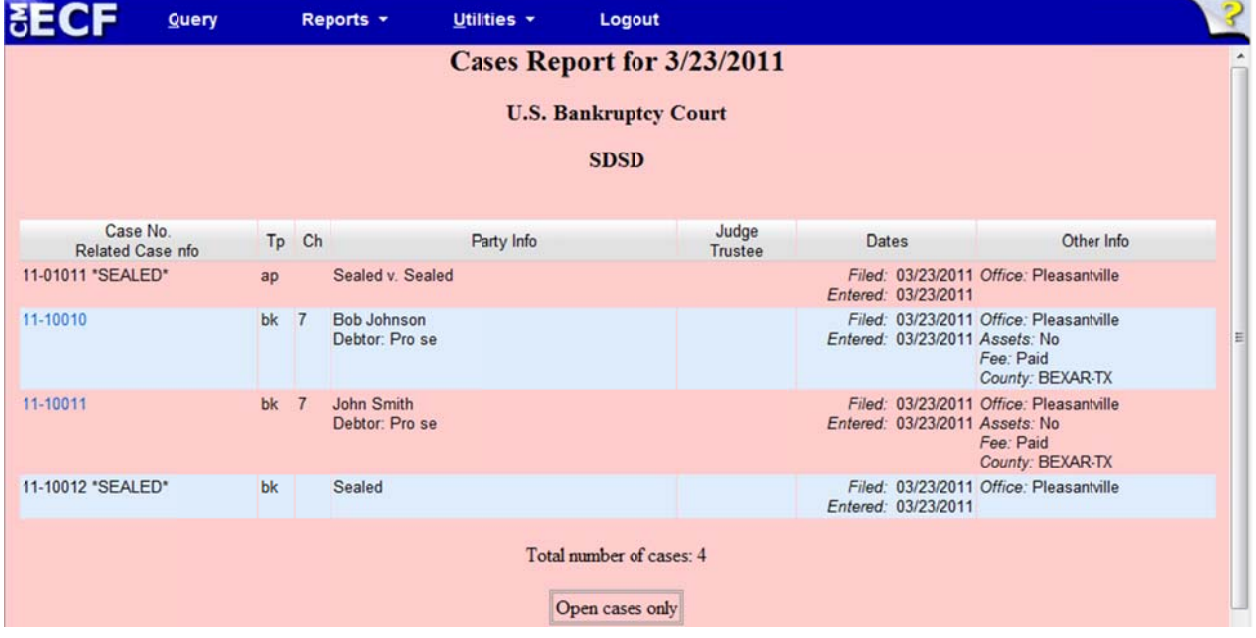

**FIG GURE 5**

## CALENDAR EVENTS REPORT

The Calendar Events selection screen (fig. 6) now includes:

- " Two date fields to generate this calendar for one or more days
- **EXEC** Calendar icons to set the dates
- **A** new trustee sort option.
- " An option to automatically display related proceedings as a default view (Expanded)
- " An option not to display related proceedings as a default view (Collapsed)

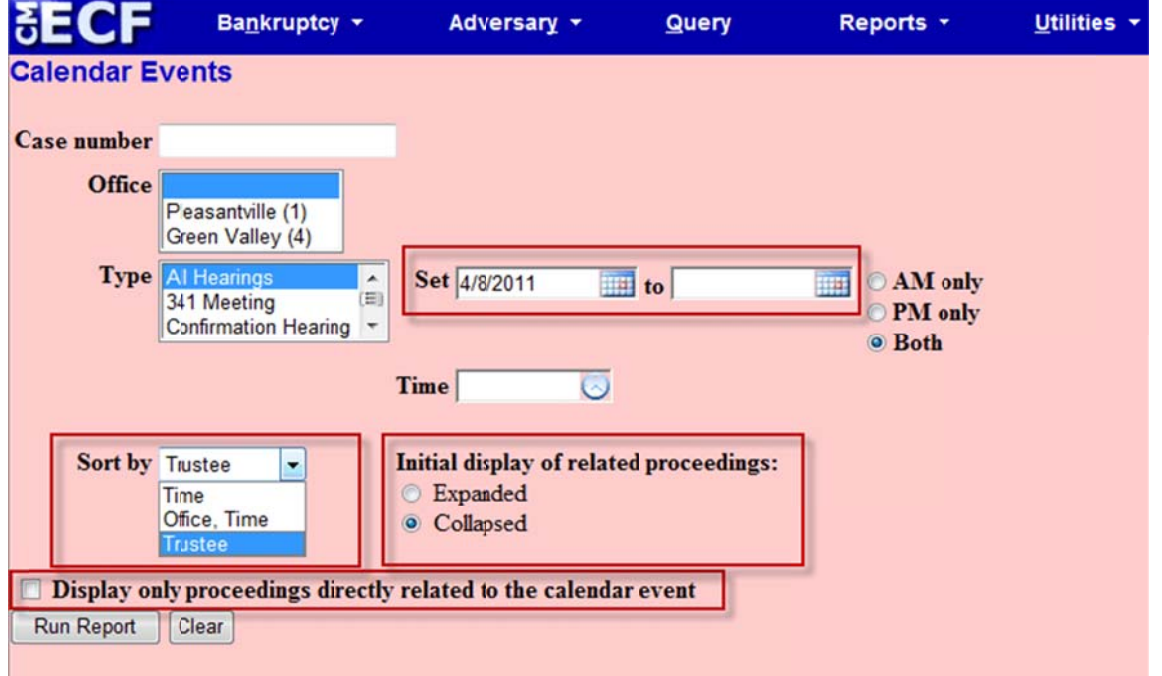

#### **FIG GURE 6**

The calendar below (fig. 7) has been generated with the collapsed option, with related proceedings hidden. The plus icon indicates that related proceedings are accessible. Click this icon to view related proceedings on the same screen. The icon will then change to a minus symbol; click again to collapse the display.

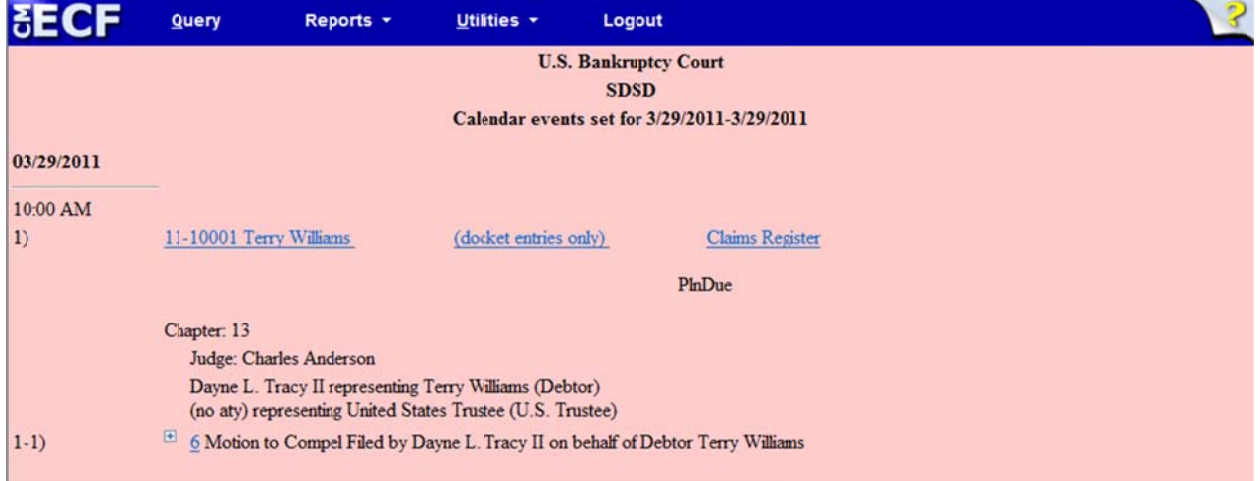

#### **FIG GURE 7**

The second screen displays the expanded related docket events (fig. 8). Note the minus sign next to the event description.

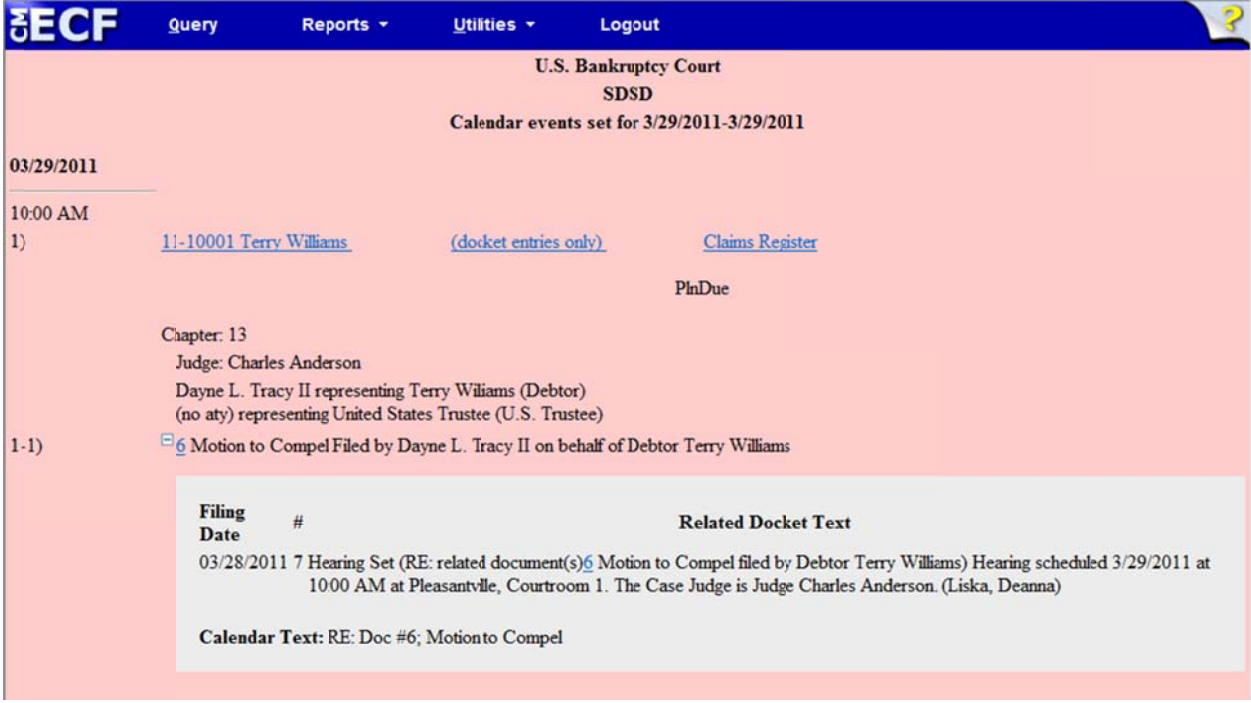

#### **FIG GURE 8**

The numbering of each matter on the calendar in sequential order makes it easier to read. Hyperlinks to the docket entries only (without the full docket report) and to the claims register have been added to the report. Previously, document numbers within the related docket text were not hyperlinked. With this release, all the document numbers are links to the PDF do ocuments.

## C CLAIMS FILI NG

The Proof of Claim entry screen text and formatting have been modified to match the Official B10 Claim Form (fig. 9, next pa age).

- **The total amount of the claim should be entered into the Amount Claimed field.**
- " If indicated on the claim, the amount of the claim that is secured and the amount of the claim that is priority can be entered for informational purposes.
- " The unsecured or unknown amounts can no longer be entered.
- " The total amount of the claim is no longer calculated.

*This area i intentionally y left blank*

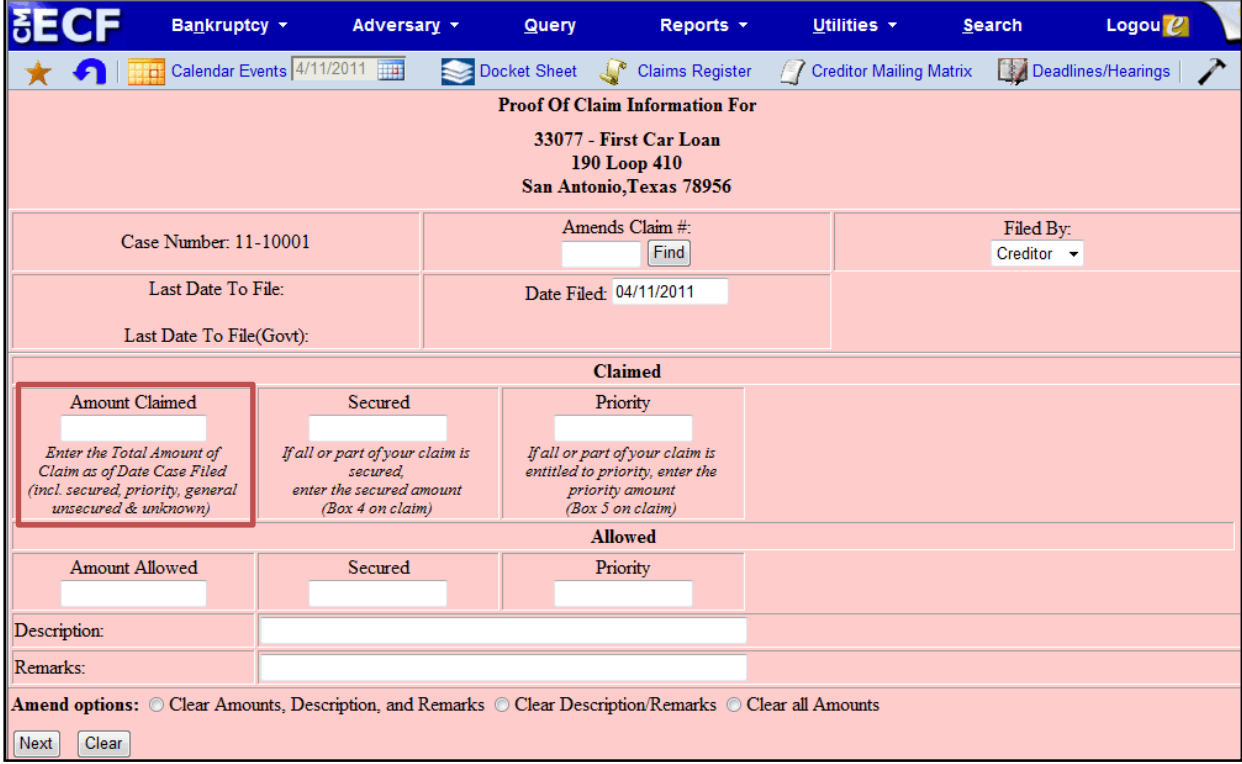

#### **FIGURE 9**

Notices of Electronic Claim Filing will now show the categories of the claim amounts requested by the claimant. Additionally, the "File another claim" hyperlink that was previously displayed at the bottom of the Proof of Claim receipt has been moved to the top of the receipt for easier access (fig. 10).

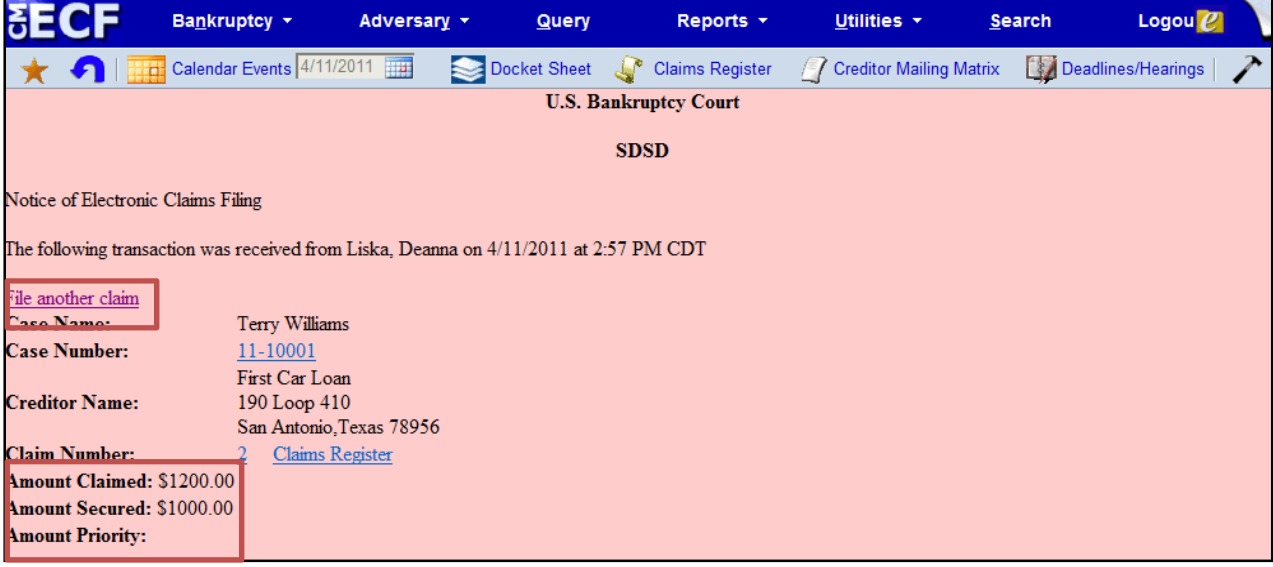

**FIGURE 10**

## DOCKET REPORT

The caption of the docket report has been enhanced to include the following (fig. 11):

- **Show Associated Cases hyperlink appears only when an active association exists.**
- County of residence displays with the address information for the debtor and joint debtor.
- Each alias is printed on one line.
- **Attorney's information includes an active hyperlink to the attorney's email.**

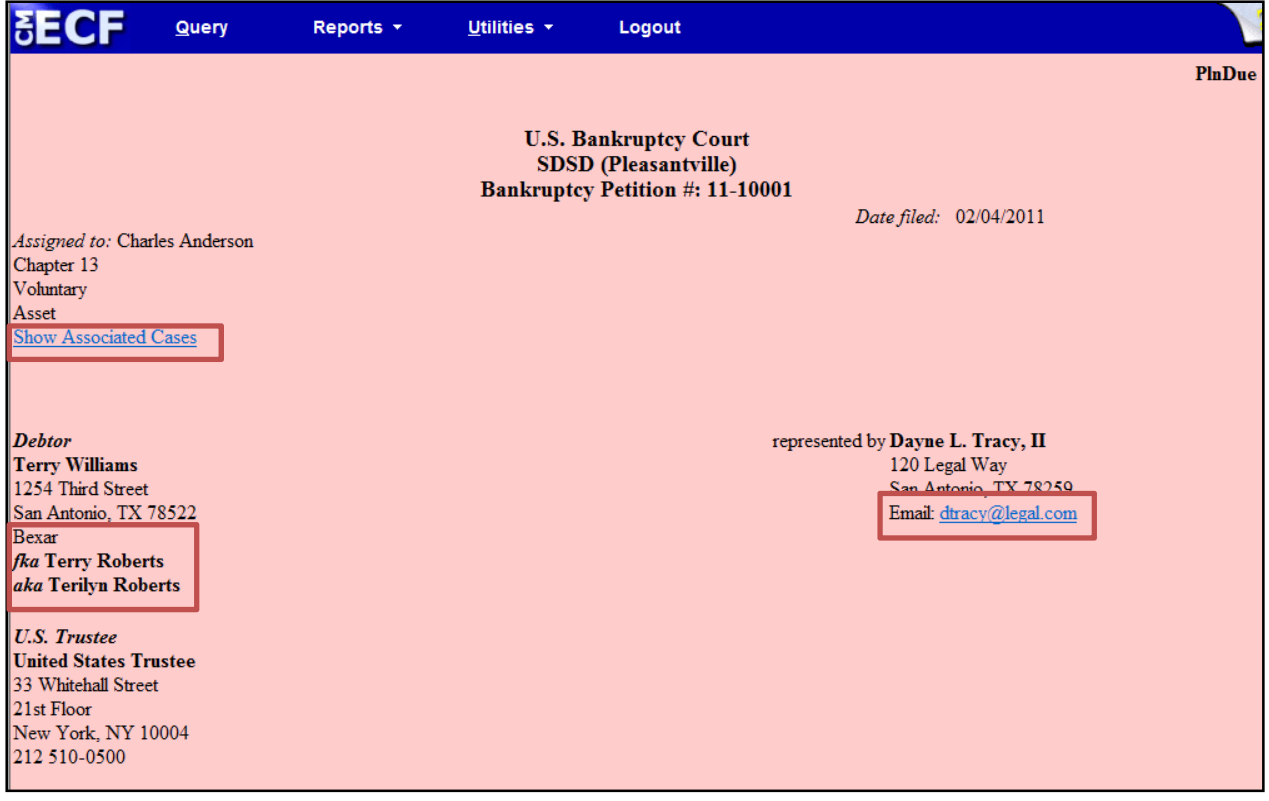

**FIGURE 11**

### NOTICING

#### **E‐MAIL S ECURITY**

When creating or updating e-mail addresses on user accounts, all users will be prompted to enter both primary and secondary email addresses twice; the address is not saved until the fields match.

#### **OPPORTUNITY TO DECLINE NOTICES OF ELECTRONIC FILING**

Attorneys who represent parties in an adversary proceeding now have the option to choose whether they want e‐mail notifications of bankruptcy activity if they have no direct involvement in the bankruptcy case (see fig.12, next page) . Currently, these attorneys receive all e‐mail notifications from both cases.

In the menu selection "Maintain Your ECF Account", "Email information", attorneys can select this new option to decline notification for related bankruptcy cases.

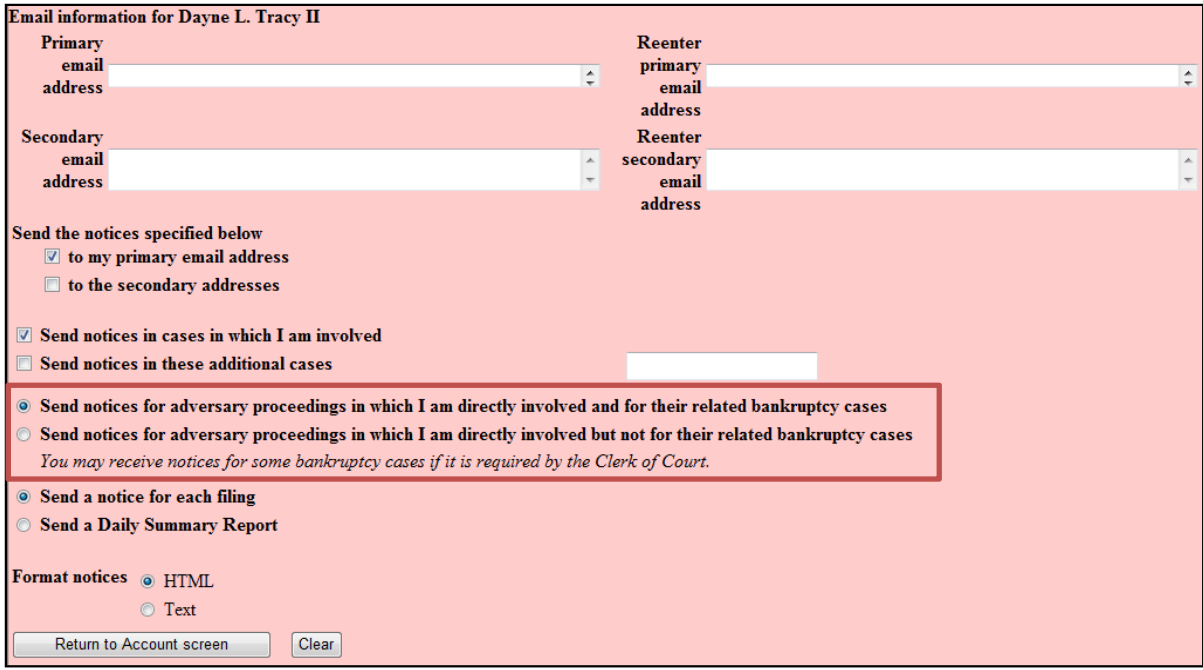

#### **FIGURE 12**

Courts may override this option in some instances if the Clerk of Court has identified certain events in the bankruptcy case that should be noticed to all parties in all related cases.

#### **COMBINING NOTICING RECIPIENTS ON BNC CERTIFICATES OF NOTICE**

When a pleading is noticed through the Bankruptcy Noticing Center (BNC) and by CM/ECF Notices of Electronic Filing (NEF), users will no longer have to look in two locations to determine who was noticed. The BNC Certificate of Notice will display noticing activity for both methods. Case participants who were noticed in CM/ECF by electronic mail will be appended to the BNC Certificates of Notice.

#### **TERMINATED PARTIES**

Previously, when a party was terminated, the terminated party did not receive notice of the event. Now the terminated party is included in the noticing list for that one event.

### PASSWORD SECURITY

Password security has been improved. All CM/ECF passwords must be changed when you log in to CM/ECF 4.1 for the first time to meet the new standard. The new standard for passwords must be a minimum of 8 characters, and must include both upper and lower case alphabetic characters. In addition, the new password must contain at least one digit or special character  $[e.g., 0 - 9, \omega, #, $, \%, 8, *, +, :].$ 

After five invalid login attempts on a particular account, the account is locked out for five minutes. After the timeout period, if an invalid password is given for the account, a new timeout period is started. Every additional invalid password entered after a timeout will increase the duration of the next timeout.

The first time a user logs in after the court has implemented release 4.1, the following message will appear (fig. 13):

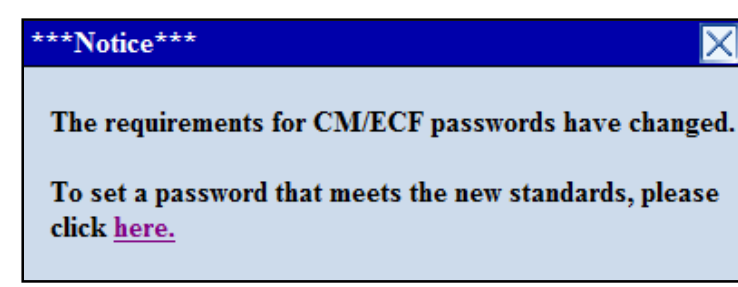

#### **FIGURE 13**

Click the **here** hyperlink, and the Change Your Password screen will appear (fig. 14):

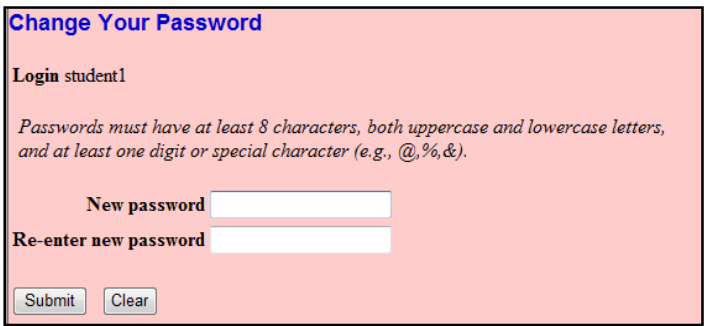

#### **FIGURE 14**

You can enter a new password based on the new standards here.

#### **QUERY**

When searching by name, additional information is now displayed on the results page to provide more detail for selection. A row of information is displayed for each case in which that person is involved (fig. 15).

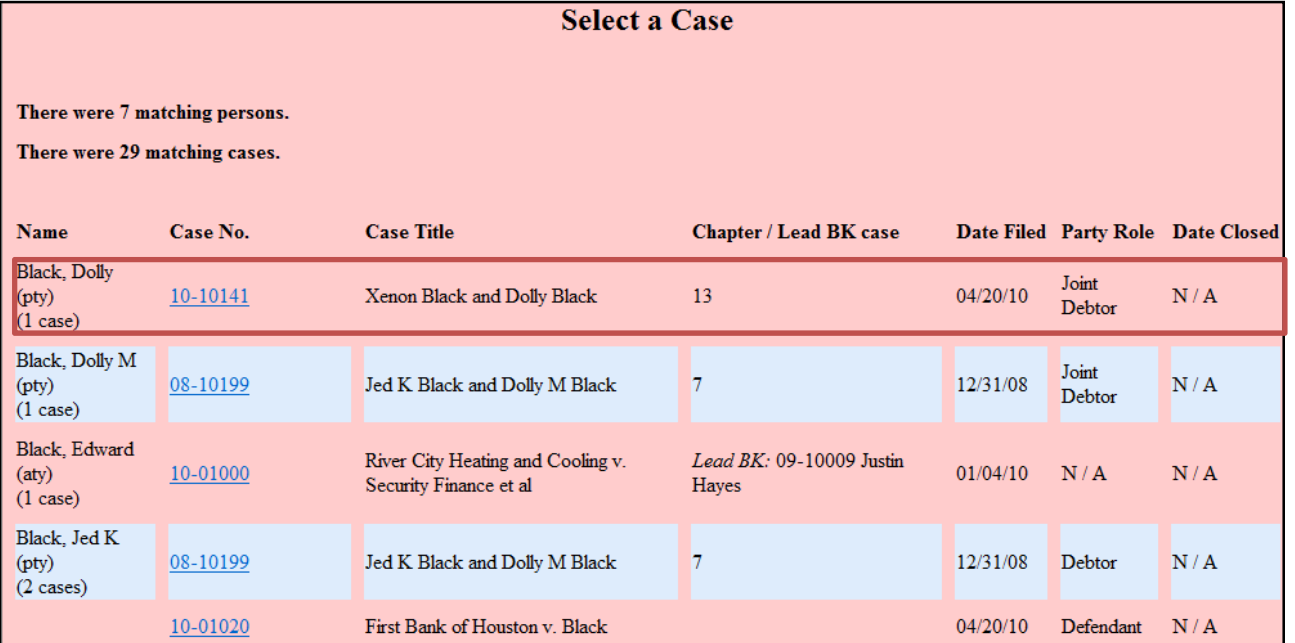

**FIGURE 15**

#### **ON E CHARACTER NAME QUERY**

In previous versions of CM/ECF, two characters of the last name were required for a name search on the Query screen, making it impossible for a user to search for a person with a single‐character last name. With release 4.1, if a single character is entered into the last name field, it is evaluated for the exact name match only. A message appears on the screen informing the user that only exact matches will be found (fig. 16).

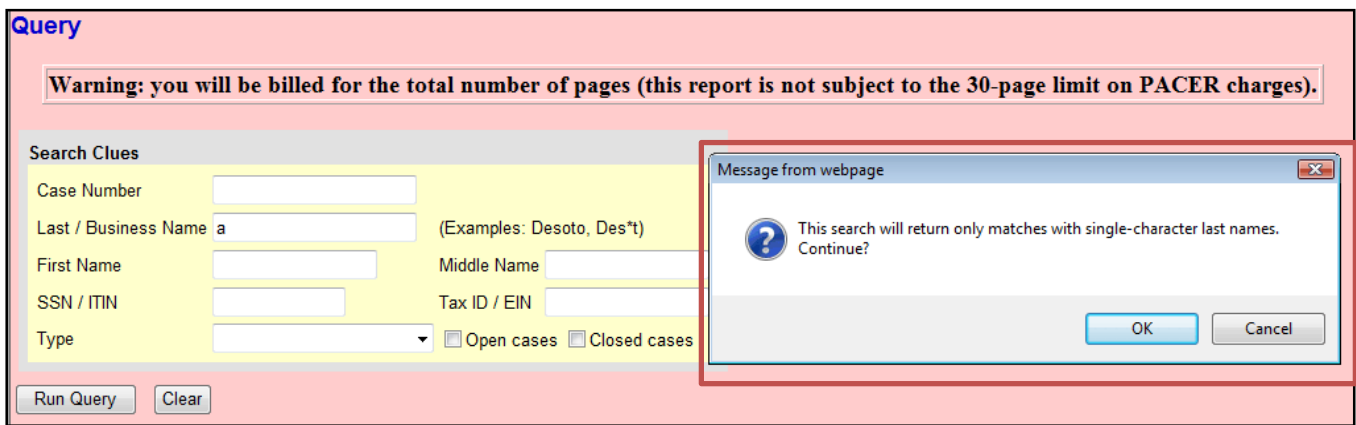

#### **FIGURE 16**

Searching with a wildcard and one character (a\*) is not permitted.

#### **VIEW DOCUMENT**

Previously, there was no way to view a document without first viewing the docket report. Now, a "**View Document**" link on the Query menu allows you to enter a document number in the case and view the document without having to run a docket sheet (fig. 17). This feature will enable PACER users to eliminate charges for first accessing the docket report.

Users must know the document number to access the PDF document in this manner.

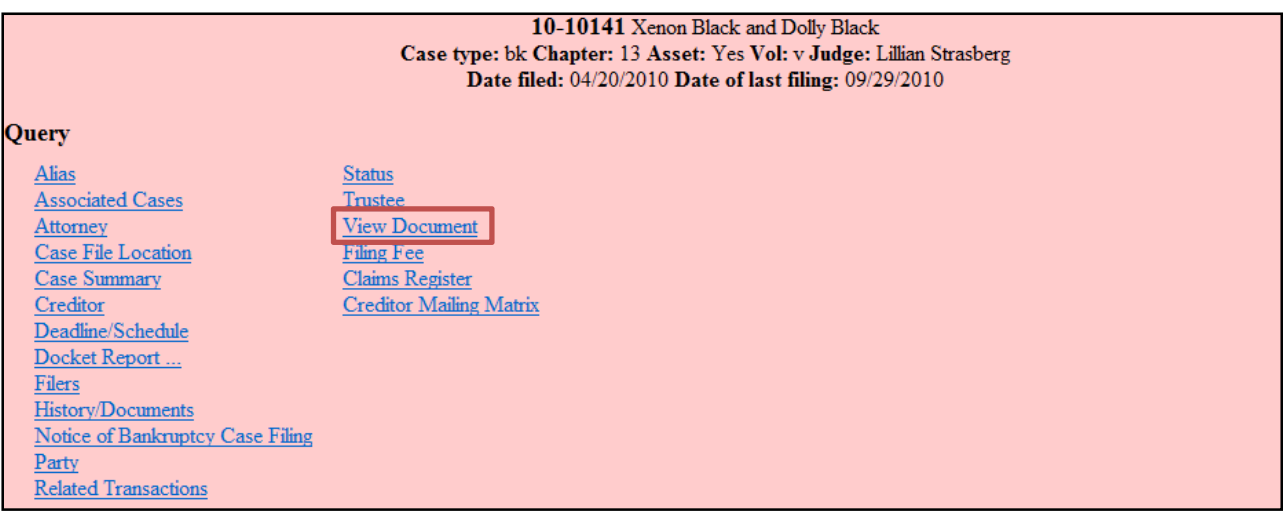

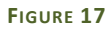

#### **QUERY BILLING**

A warning message has been added to the Query search screen to remind PACER users that there is no 30-page PACER billing cap on the information returned from these searches (fig. 18).

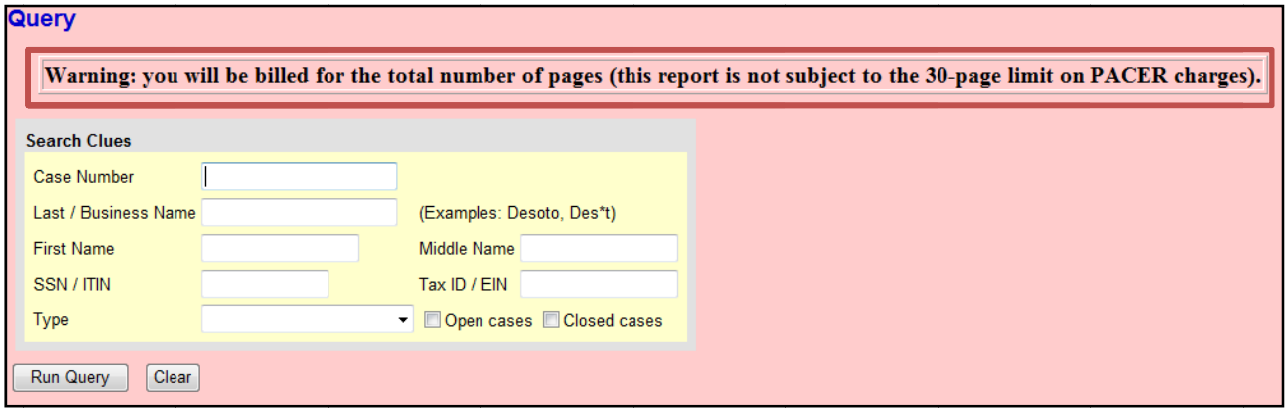

FIGURE 18

### **SEALED DOCUMENT PROCEDURES**

A new section, File a sealed document per court order, has been added to the Bankruptcy and Adversary Events menus (fig. 19).

## **Bankruptcy Events**

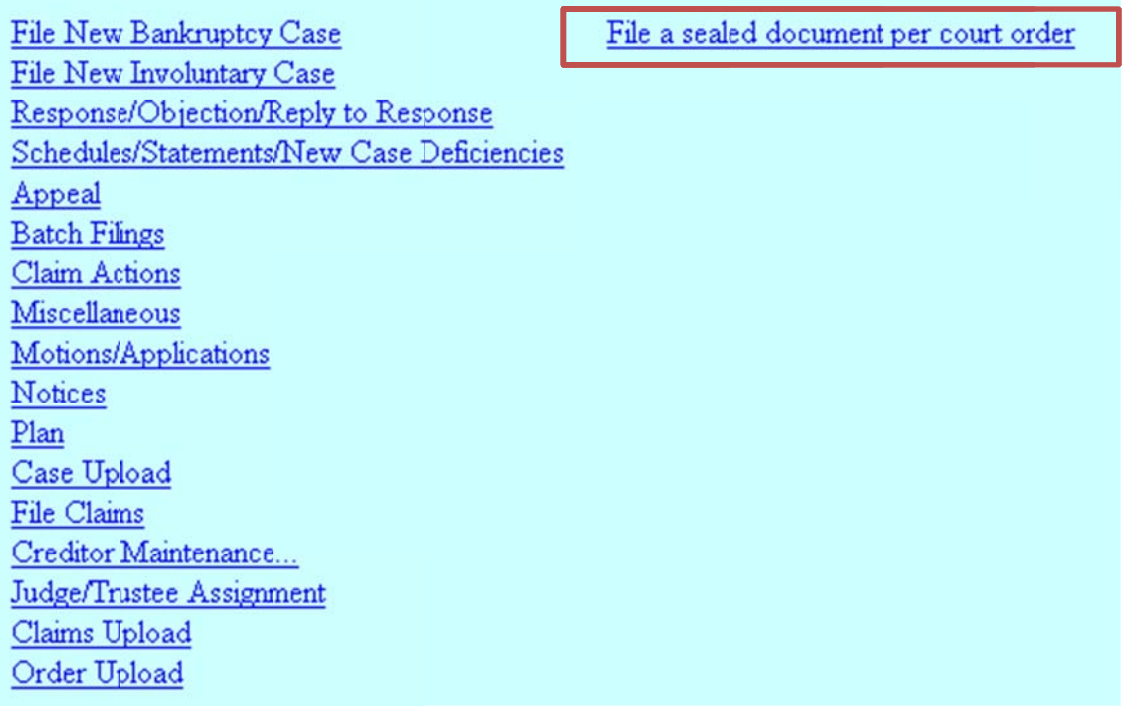

#### **FIGURE 19**

When an order has been entered granting your request to file documents with the Court under seal, you will use this menu option to gain access to two new available events: Sealed document per court order and Sealed motion per court order (see fig. 20, next page).

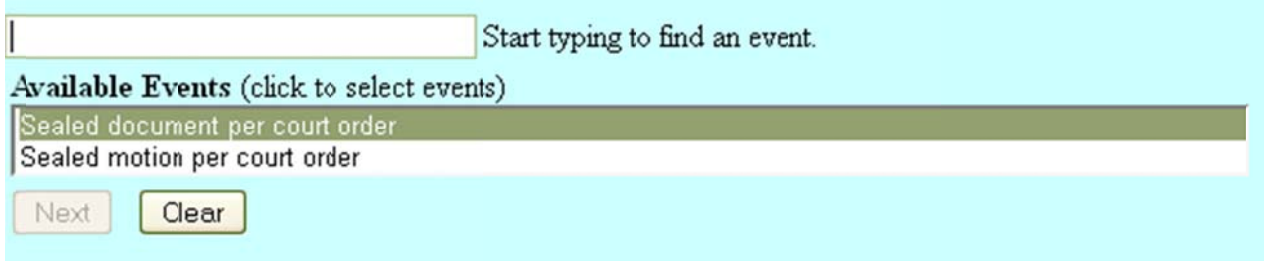

#### **FIGURE 20**

After you have selected the appropriate event from the available events menu and have selected the party that you represent, you will upload the .PDF version of your sealed document and you will be asked to enter the title of your document (fig. 21).

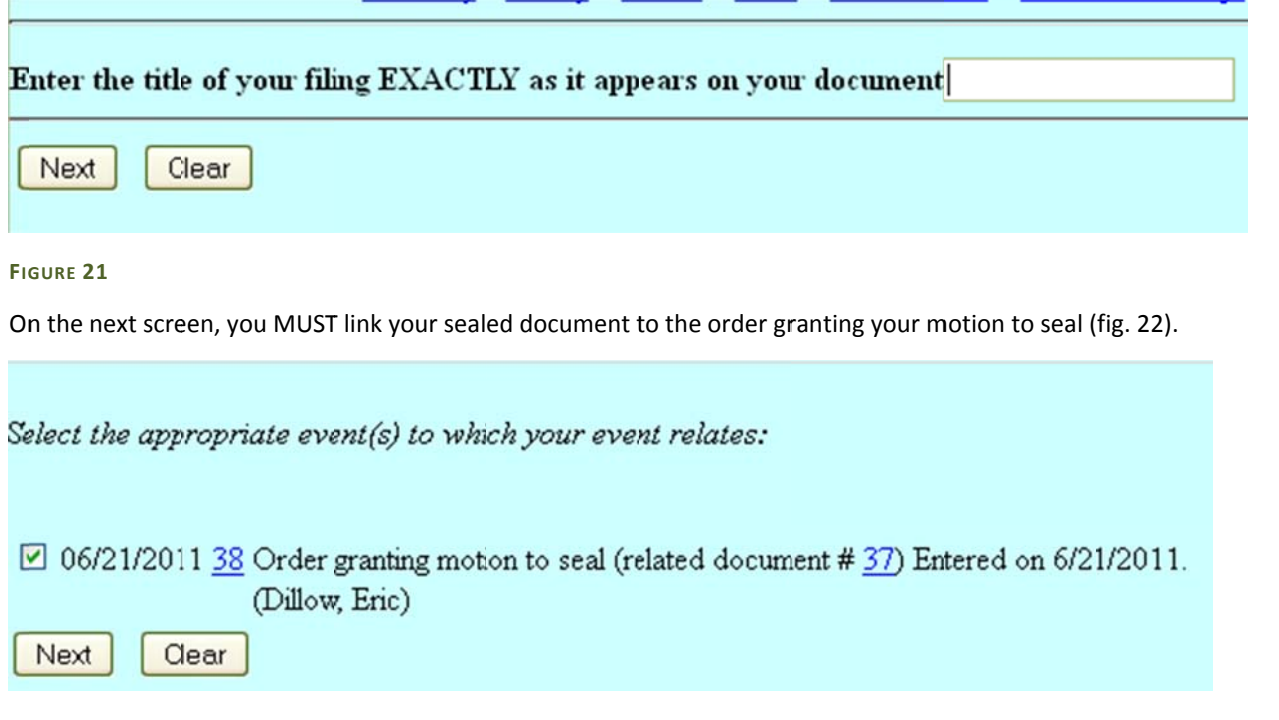

#### FIGURE 22

Once you have reviewed the docket text and completed your filing, the .PDF version of your sealed document will only be viewable to you as the filing party, the Judge, and select Court staff unless otherwise directed by the order granting the motion to seal.

### **CHANGING YOUR PASSWORD**

CM/ECF 4.1 allows you to maintain your password separately from other account information and actions. You will no longer change your password through the Maintain Your ECF Account program. Instead, you will use the Change Your Password link that now appears in the Utilities menu.

### PRIVACY OF SOCIAL SECURITY NUMBERS

The Judicial Conference Privacy Policy prohibits the disclosure of an individual's full social security number, among other items, to prohibit against identity theft. Any document filed after the enactment of this policy on December 1, 2003 that contains such information must be restricted to court staff, and a redacted version must be filed for public access.

Documents filed before the policy was implemented may still contain private information. Previously, such documents may have been available to PACER users. To avoid this, CM/ECF 4.1 will place restrictions on all documents, including claims, filed in cases opened before December 1, 2003 that have been closed for at least one year. Documents that were previously unrestricted are now available only to court staff, case participants and anyone using a public terminal at the Clerk's Office.

## PAYING YOUR FILING FEES

A new dialog box appears in CM/ECF 4.1 after you have filed a document that requires a filing fee (fig. 23). You may choose to pay the fee at this time or continue filing and pay the fees later. If the fees are not paid within 24 hours, your account will be locked and you will not be able to file any other documents until the fees are paid in full.

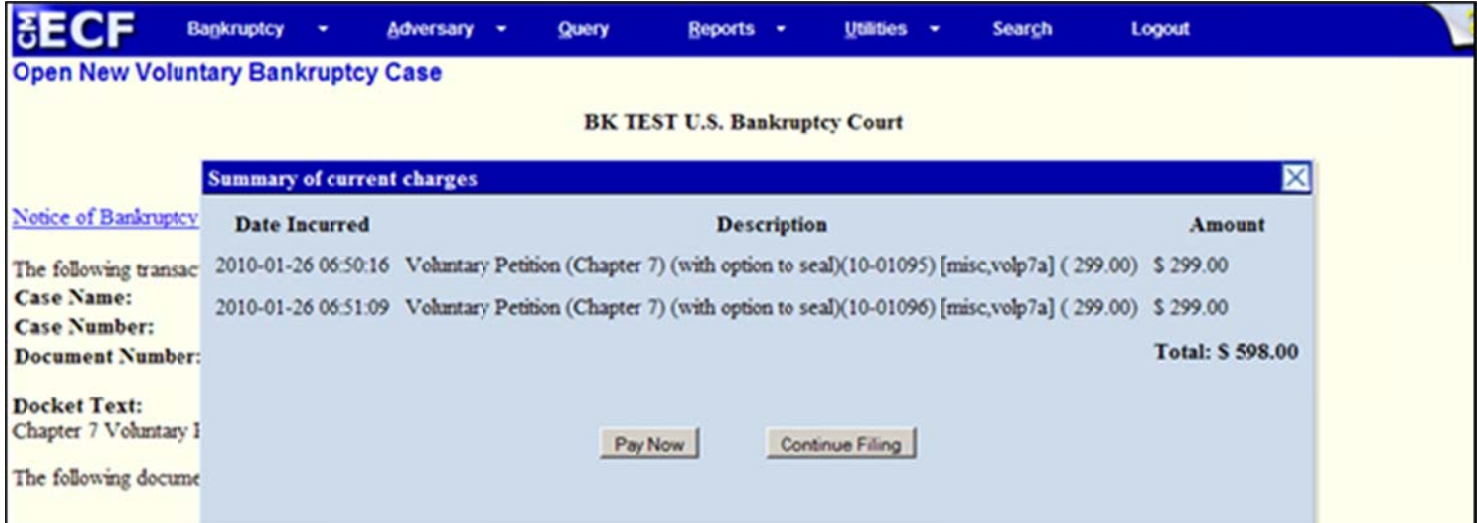

#### **FIGURE 23**

When you click the Pay Now button, a new screen appears that allows you to select only the filing fees that you want to pay (fig. 24). This feature allows you more flexibility in paying with different accounts or in organizing your client accounts.

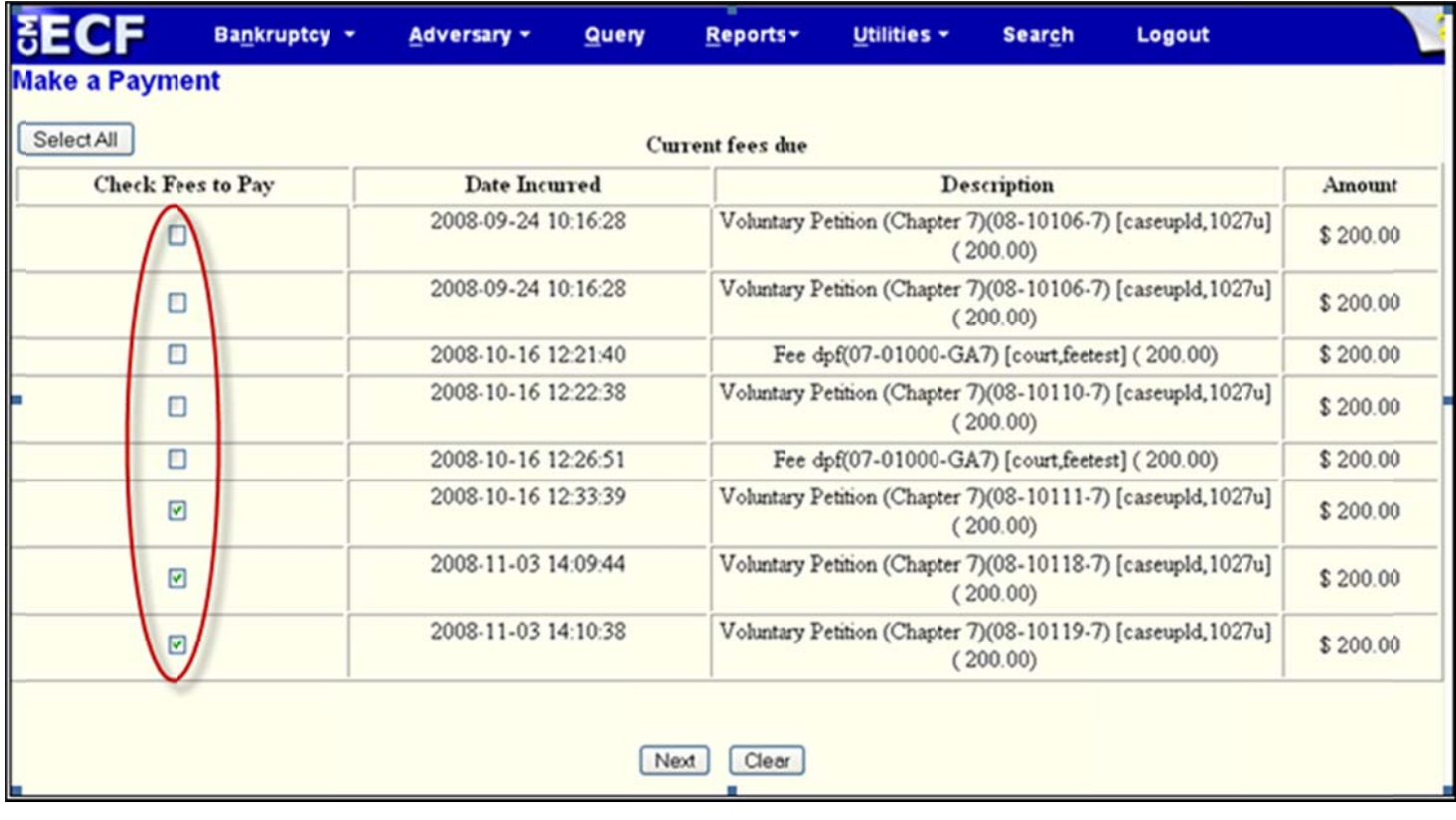

#### **FIGURE 24**

After you have selected the fees that you want to pay at this time, click the Next button and you can enter your credit/debit card information.